## **BD** 分选流式基本操作流程

- 一,打开电脑(密码: BDIS#1),打开软件 Tera term;
- 二,打开仪器主机电源, Tera term 窗口会显示联机情况;
- 三, Tera term 中图案字符显示完后, 打开仪器软件 FACSDiva, 等待联机;
- 四,在 Cytometer 窗口中查看液体水平,若有必要,添加鞘液,清空废液桶,往废液桶中 添加 200ml 的 84 消毒液 (约半瓶);

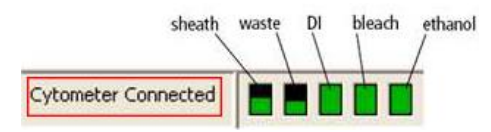

- 五,在主菜单栏点击 Cytometer/ Fluid startup 启动液流(每天必做的,排气泡稳定液 流),同时超声要用的喷嘴 10秒;
- 六,擦拭液流断点视野,分选仓以及电极板,将喷嘴插入流动室;
- 七,(换喷嘴)确认仪器设置与所用的喷嘴对应,如果不一致,在主菜单栏点击 cytometer->view comfigurations, 选择喷嘴对应的 configuration, 点击 set configuration, 然后点击 OK。关掉当前窗口,在弹出窗口选择"use CST setting";
- 八,点击断点窗口上的 Stream 打开液流,确认电极板没有液滴,否则关闭液流,重新超声 喷嘴。打开一个实验模板,打开一个 tube, 上 84 稀释液以及水,分别高速冲洗十分 钟(flow rate=11);
- 九,调节液流: 在断点窗口,通常保持 Freq 不动,上下调节 Ampl 值, 让实时显示的 drop1 与 gap 值与目标值一致 (drop1 值在 150~200 之间)。调好之后, 将 drop1 的实际值填 入目标值中。
- 十,确认液流调节结果:打开电压,以及 test sort 按钮,确认分选侧液流是否干净(有必 要时可以打开 waste drawer, 以免溅起来的液滴产生干扰。如果换了喷嘴, 扭动分选 仓门边的长柄旋钮,让主液流与分液流都达到最亮)。然后关闭电压与 test sort 按钮,

打开 sweet spot 锁定液流;

十一, Drop delay 确认(左一路分选荧光微球): 打开激光, 打开 shutter (盖上盖子), 打开 accudrop 实验模板,打开 tube 下的 sort layout,确认分选模式选用 fine tune。 flow rate 调成 1,上 accudrop 微球,调节 flow rate 将 eps 调到合适的范围 70 微米 = 1000 到 3000 85 微米 = 800 到 2000 点击 sort->cancel, 手动打开电压以及 optic filter, 将左 1 的分液滑块(第二个滑

块)拉到 35 附近,确认左边的方框值最大,右边的方框值最小;(如果有出入,可以上 下微调 drop delay 值,每一次调节需要时间确认调整效果)确认完 unload 小球管;

- 十二, 侧液流偏转调节:装上要用的接收管,打开电压,打开 test sort 按钮,打开 waste drawer, 调各路下面的滑块, 改变加电量, 观察分液是否准确地进入接收管。必要时可 以打开分选仓门直接观察,注意不要触碰加电的电极板。确认完关闭 waste drawer, test sort 按钮以及电压;
- 十三, 上样品分析样品,用阴性及单染样本调样本电压及补偿;
- 十四, 上样本管圈门,打开 hierarchical 表格,确认门之间的逻辑关系,打开 sort layout, 注意分选模式的选择,设置好分选门,按要求安装好接收管, sort➔OK 开始分选。
- 十五, 分选结束,关闭激光器,上 84 以及水高速冲洗管道各十分钟。清洁消毒实验台面。
- 十六, 关闭液流,取下喷嘴,装上闭合喷嘴。超声喷嘴 **10** 秒,放回装喷嘴的盒子。
- 十七, 关闭软件,关闭电脑,关闭仪器主机电源。
- 十八, 执行 shut down 程序:在第十六之后,将气路管道(透明的管子)以及与过滤器相 连的液路管道(蓝色的管子)连接到酒精桶,在主菜单栏点击 Cytometer/ Fluid shutdown 启动关机程序。在程序最后,上 clean 液的时候,用水代替。
- 注: sort/OK(收集样品), 软件自动打开电压以及抽屉, 开始分选 Sort/cancel(不收集样品), 电压需要手动加上: 手动调 drop delay Test sort 用来打开侧液流,常用来调节侧液流偏转角度,以及查看液流分液情况 4-way purity 模式多用于多于两管的分选,保证分选的侧液流集中

## 仪器常见问题:

- 1, 液流启动失败:鞘液桶压力不稳定,查看鞘液桶盖子是否改好,气管密封圈是否漏气。
- 2, 喷嘴不干净:液流开启后观察液滴的形态以及卫星滴,液滴应该呈圆形,卫星滴应该在 两三滴之内融合。如果卫星滴太多,或者液滴形状奇怪,或者改变 Ampl,液滴断点位置 变化不大,关闭液流,重新超声喷嘴并吸干喷嘴以及放置喷嘴处液体。
- 3, 进样通道堵塞: 断点视窗液流正常, 但是 eps 异常高; 或者断点视窗正常, 但是分液视 窗一条线;或者断点视窗液流偏转,液流打到废液槽边缘。首先关闭液流,超声喷嘴, 同时清洁分选舱。重新装上喷嘴后,打开液流,反冲进样管道:cytometer➔clean mode➔sampleline back flush.
- 4, 当 amplitude 太大异常, 可能是流动室有气泡, 可尝试将液流关闭再打开。

综上所述,大部分的问题可以用"关闭液流,超声喷嘴,清洁分选仓,打开液流,然后反冲 进样管道"来解决。喷嘴堵塞的话,超声喷嘴时间可以适当延长,30 秒到 1 分钟。

## 孔板分选设置

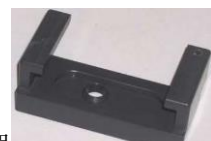

1, 在分选仓下方插入液体溅射防护罩 替代管式分选的接收架。

2, 在分选设置窗口, 点击 Access Stage 按钮 - 将 ACDU 台移动到前方, 在台上安装需要 的采集装置,如下图所示

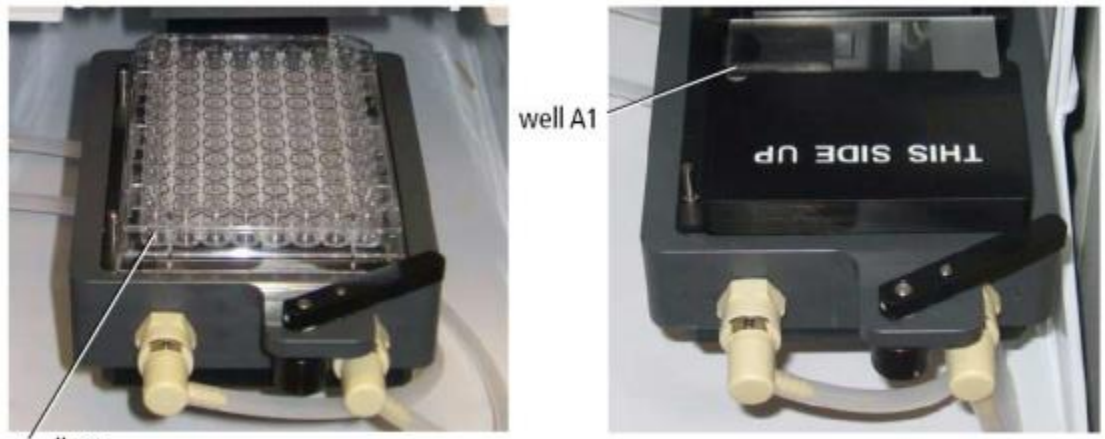

well A1

3, home 位置校准: 将左二分液滑块滑到 38 附近。选择 Sort→Home Device, 在装置设定 框中(下图),选择对应的装置,点击 Go to Home。打开电压,双击中间的分选测试按 钮。根据需要,点击相应的箭头调整托盘位置,然后点击 Set Home 保存 home 位置。

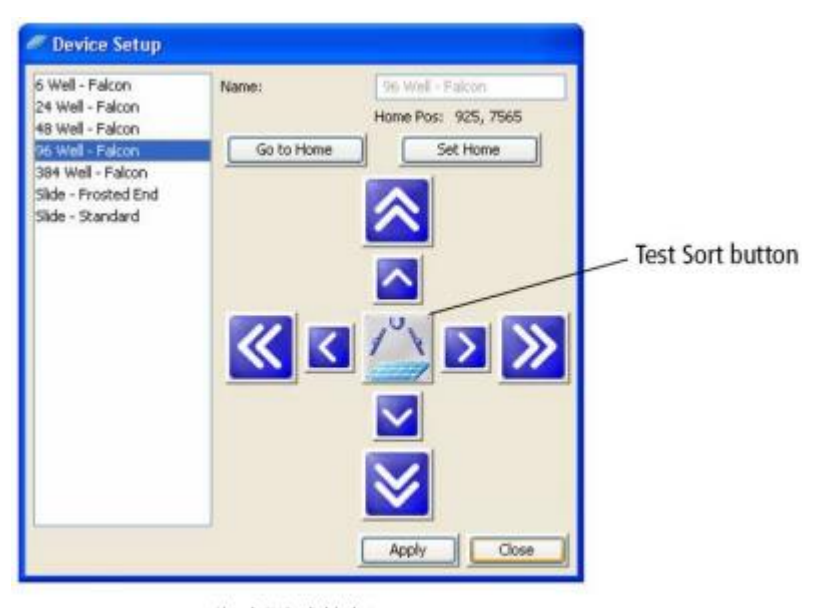

Test sort button: 分选测试按钮

- 4, 在分选设置窗口,选择相应的装置,分选模式,然后在对应的孔设定相应的圈门以及目 标数量。
- 5, 换上最后的接收装置,然后就可以开始分选了。

补充: 由于分选测试按钮打出来的液滴有可能太多导致位置有偏差,可以用分选来做 home 位置校准。第 3 步之后,在分选设置窗口,选择相应的装置,分选模式,所有孔设定第一个 门如 P1,目标数量选 40,如果上的样品是水,可以加大 FSC 电压(如 580),让信号变多。 将 P1 门移到信号位置,然后开始分选。分选结束后观察液滴位置,如果需要调整托盘位置, 先点击 Go to Home, 让台子回到 home 位置, 再点击箭头调整, 最后点击 Set Home 保存 home 位置。